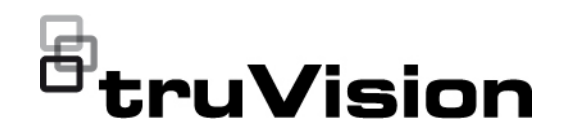

# TVRMobile 3.2:n käyttöohje

P/N 1073423-EN • REV F • ISS 22APR22

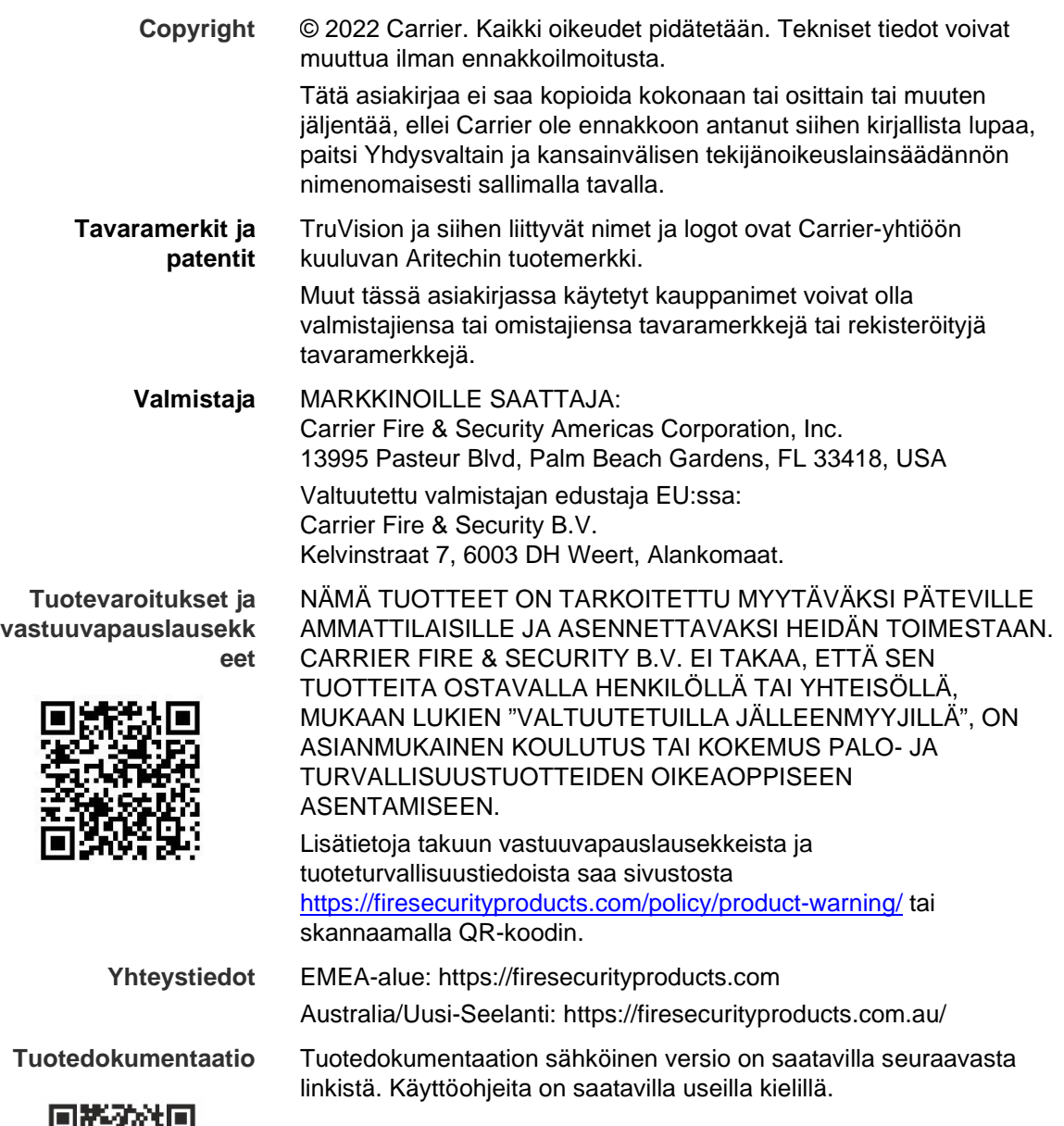

**酸雞回** 

# **Sisältö**

**Tärkeitä tietoja 5** Vastuunrajoitus 5 Tuotevaroitukset 5 Takuun vastuuvapauslausekkeet 6 Käyttötarkoitus 7 Opastusviestit 7

**Johdanto 9** Yleistä 9 Järjestelmävaatimukset 9

**Ohjelmiston asennus 9** TVRMobile-sovelluksen asentaminen 9

**Sisäänkirjautuminen 10** Käyttäjän luominen 10 Sisäänkirjautuminen 10

**Päävalikko 10**

**Laitehallinta 11** Liitettävät laitteet 11 Laitteen lisäys 11 Laitteen muokkaus 13 Laitteen poisto 13

**Live-näkymä 13** Live-näkymän käynnistäminen 14 Pysäytä live-näkymä 15 Suosikkilaitteet ja -kamerat 15 Koko näytön live-näkymä 16 PTZ-ohjaus 16 Live-streamin määritykset 17 Kaksisuuntainen audio 17 Hälytyslähdön hallinta 17 Digitaalinen zoomaus 18 360 asteen kameran vääristymien poisto 18 VCA-hälytystapahtumat 18 Koko näytön live-näkymä 18

**Etätoisto 19** Toistostreamin määritykset 20 Digitaalinen zoomaus 20 VCA-hälytystapahtumat 20 Toisto koko näytön tilassa 20

**Hälytysilmoitus 20**

**Pikakuvien ja videoiden hallinta 21** Pikakuvien hallinta 22 Videoiden hallinta 22

**Määritykset 22** Salasanasuojaus 22 Liikennetilastojen tarkistaminen 23 Laitedekoodaus (vain Android) 23

Ohjeiden hakeminen 24 Tietoja 24

# **Tärkeitä tietoja**

# **Vastuunrajoitus**

Carrier ei suurimmassa sovellettavan lain sallimassa laajuudessa ole missään tapauksessa vastuussa mistään menetetyistä tuotoista tai liiketoimintamahdollisuuksista, käytön estymisestä, liiketoiminnan keskeytymisestä, tietojen häviämisestä tai mistään muista epäsuorista, erityisistä, satunnaisista tai välillisistä vahingoista minkään vastuuperiaatteen mukaisesti huolimatta siitä, perustuvatko ne sopimukseen, rikkomukseen, huolimattomuuteen, tuotevastuuseen tai muuhun perusteeseen. Koska jotkin oikeustoimialueet eivät salli välillisiin tai satunnaisiin vahinkoihin liittyvän vastuun poissulkemista tai rajoittamista, edellä oleva rajoitus ei välttämättä koske käyttäjää. Carrierin kokonaisvastuu ei missään tilanteessa ylitä tuotteen ostohintaa. Edellä kuvattu rajoitus on voimassa suurimmassa sovellettavan lain sallimassa laajuudessa huolimatta siitä, onko Carrier saanut tiedon näiden vahinkojen mahdollisuudesta tai vaikka mahdolliset oikeuskeinot eivät täyttäisi niiden oleellista tarkoitusta.

Asennus tulee suorittaa tämän käyttöohjeen, sovellettavien säännöstöjen ja toimivaltaisen viranomaisen ohjeiden mukaisesti.

Vaikka tämän käyttöohjeen sisällön oikeellisuus on pyritty varmistamaan mahdollisimman huolellisesti, Carrier ei ota vastuuta virheistä tai puutteista.

# **Tuotevaroitukset**

KÄYTTÄJÄ YMMÄRTÄÄ, ETTÄ ASIANMUKAISESTI ASENNETTU JA YLLÄPIDETTY HÄLYTYS-/TURVAJÄRJESTELMÄ VOI AINOASTAAN VÄHENTÄÄ MURTOVARKAUDEN, RYÖSTÖN, TULIPALON TAI VASTAAVIEN ODOTTAMATTOMIEN TAPAHTUMIEN RISKIÄ, MUTTA ETTÄ SE EI KUITENKAAN OLE VAKUUTUS TAI TAKUU SIITÄ, ETTÄ TÄLLAISIA TAPAHTUMIA EI TAPAHDU TAI ETTÄ NIIDEN SEURAUKSENA EI OLE KUOLEMA, HENKILÖVAHINKO JA/TAI OMAISUUSVAHINKO.

CARRIERIN TUOTTEIDEN, OHJELMISTOJEN TAI PALVELUIDEN ASIANMUKAINEN TOIMINTA RIIPPUU MONISTA KOLMANSIEN OSAPUOLTEN TARJOAMISTA TUOTTEISTA JA PALVELUISTA, JOIHIN CARRIER EI VOI VAIKUTTAA JA JOISTA CARRIER EI VASTAA. TÄLLAISIA TUOTTEITA, OHJELMISTOJA JA PALVELUITA OVAT NIIHIN KUITENKAAN RAJOITTUMATTA INTERNET-, MATKAPUHELIN- JA LANKAVERKKOYHTEYDET, MOBIILILAITTEIDEN JA KÄYTTÖJÄRJESTELMIEN YHTEENSOPIVUUS, VALVONTAPALVELUT, SÄHKÖMAGNEETTISET TAI MUUT HÄIRIÖT SEKÄ HYVÄKSYTTYJEN TUOTTEIDEN (MUKAAN LUKIEN HÄLYTYS- TAI MUUN KESKUSLAITTEEN JA ANTURIEN) ASIANMUKAINEN ASENNUS JA YLLÄPITO.

CARRIERIN VALMISTAMAT, MYYMÄT TAI LISENSOIMAT TUOTTEET, OHJELMISTOT, PALVELUT TAI MUU TARJONTA VOIDAAN HAKKEROIDA, VAARANTAA JA/TAI KIERTÄÄ. CARRIER EI ANNA VAKUUTUKSIA, TAKUITA, SITOUMUKSIA TAI LUPAUKSIA SIITÄ, ETTÄ SEN TUOTTEITA (MUKAAN LUKIEN TURVALLISUUSTUOTTEITA), OHJELMISTOJA, PALVELUITA TAI MUUTA TARJONTAA EI HAKKEROIDA, VAARANNETA JA/TAI KIERRETÄ.

CARRIER EI SALAA HÄLYTYS- TAI MUIDEN KESKUSLAITTEIDENSA JA NIIDEN LANGATTOMIEN LÄHTÖJEN/TULOJEN (MUKAAN LUKIEN RAJOITUKSETTA ANTURIEN TAI ILMAISIMIEN) VÄLISTÄ TIETOLIIKENNETTÄ, PAITSI JOS SOVELLETTAVA LAINSÄÄDÄNTÖ SITÄ EDELLYTTÄÄ. NÄIN OLLEN TÄLLAINEN TIETOLIIKENNE VOIDAAN KAAPATA, JA SITÄ VOIDAAN KÄYTTÄÄ HÄLYTYS-/TURVAJÄRJESTELMÄN KIERTÄMISEEN.

LAITTEISTOA SAA KÄYTTÄÄ VAIN HYVÄKSYTYN MUUNTAJAN KANSSA, JOSSA ON ERISTETYT JÄNNITTEISET NASTAT.

EI SAA LIITTÄÄ KYTKIMELLÄ OHJATTUUN PISTORASIAAN.

TÄSSÄ LAITTEESSA ON HÄLYTYKSEN VAHVISTUSOMINAISUUS, JOKA AIHEUTTAA VIIVEEN MERKITYISTÄ PIIREISTÄ SAAPUVAAN JÄRJESTELMÄHÄLYTYSSIGNAALIIN. KOKONAISVIIVE (OHJAUSYKSIKKÖ JA SAVUILMAISIMET) EI SAA OLLA YLI 60 SEKUNTIA. NÄIHIN PIIREIHIN EI SAA LIITTÄÄ MUITA SAVUILMAISIMIA, PAITSI JOS PAIKALLINEN TOIMIVALTAINEN VIRANOMAINEN HYVÄKSYY TÄMÄN.

**VAROITUS!** Laitteistoa saa käyttää vain hyväksytyn muuntajan kanssa, jossa on eristetyt jännitteiset nastat.

**Huomio**: Vääränlainen akku saattaa aiheuttaa räjähdysvaaran. Hävitä akut ohjeiden mukaisesti. Jos tarvitset uusia akkuja, ota yhteys toimittajaan.

**Takuun vastuuvapauslausekkeet**

CARRIER TÄTEN IRTISANOUTUU KAIKISTA NIMENOMAISISTA, EPÄSUORISTA, LAKISÄÄTEISISTÄ TAI MUISTA TAKUISTA, MUKAAN LUKIEN HILJAISISTA TAKUISTA SEKÄ TAKUISTA KOSKIEN SOVELTUVUUTTA KAUPANKÄYNNIN KOHTEEKSI TAI TIETTYYN TARKOITUKSEEN.

(Vain Yhdysvallat) JOTKIN OSAVALTIOT EIVÄT SALLI HILJAISTEN TAKUIDEN POISSULKEMISTA, JOTEN EDELLÄ MAINITTU POISSULKEMINEN EI VÄLTTÄMÄTTÄ KOSKE KÄYTTÄJÄÄ. KÄYTTÄJÄLLÄ SAATTAA MYÖS OLLA MUITA LAKISÄÄTEISIÄ OIKEUKSIA OSAVALTIOSTA RIIPPUEN.

CARRIER EI ESITÄ MINKÄÄNLAISIA VÄITTEITÄ EIKÄ ANNA MINKÄÄNLAISIA TAKUITA TUOTTEIDEN, OHJELMISTOJEN TAI PALVELUIDEN MAHDOLLISUUKSISTA, KYVYSTÄ TAI TEHOKKUUDESTA HAVAITA, MINIMOIDA TAI MILLÄÄN TAVALLA ESTÄÄ KUOLEMIA,

HENKILÖVAHINKOJA, OMAISUUSVAHINKOJA TAI MINKÄÄNLAISIA TAPPIOITA.

CARRIER EI VÄITÄ, ETTÄ TUOTTEITA (MUKAAN LUKIEN TURVALLISUUSTUOTTEITA), OHJELMISTOJA, PALVELUITA TAI MUUTA TARJONTAA EI HAKKEROIDA, VAARANNETA JA/TAI KIERRETÄ.

CARRIER EI TAKAA, ETTÄ CARRIERIN VALMISTAMAT, MYYMÄT TAI LISENSOIMAT TUOTTEET (MUKAAN LUKIEN TURVALLISUUSTUOTTEET), OHJELMISTOT TAI PALVELUT ESTÄVÄT MURTOJA, MURTOVARKAUKSIA, RYÖSTÖJÄ, TULIPALOJA TAI VASTAAVIA TAI ETTÄ NE KAIKISSA TAPAUKSISSA VAROITTAVAT NIISTÄ TAI SUOJAAVAT NIILTÄ RIITTÄVÄSTI.

CARRIER EI TAKAA, ETTÄ SEN OHJELMISTOT TAI TUOTTEET TOIMIVAT OIKEIN KAIKISSA YMPÄRISTÖISSÄ JA KÄYTTÖKOHTEISSA. SE EI MYÖSKÄÄN ANNA TUOTTEILLEEN TAKUUTA ULKOISISTA LÄHTEISTÄ TULEVIA HAITALLISIA SÄHKÖMAGNEETTISIA HÄIRIÖITÄ TAI SÄTEILYÄ (EMI, RFI JNE.) VASTAAN.

CARRIER EI TARJOA HÄLYTYS-/TURVAJÄRJESTELMÄN VALVONTAPALVELUITA ("VALVONTAPALVELUT"). JOS KÄYTTÄJÄ HALUAA KÄYTTÄÄ VALVONTAPALVELUITA, NE TULEE HANKKIA KOLMANNELTA OSAPUOLELTA. CARRIER EI ANNA TAKUITA TÄLLAISISTA PALVELUISTA, MUKAAN LUKIEN SIITÄ, OVATKO NE YHTEENSOPIVIA CARRIERIN VALMISTAMIEN, MYYMIEN TAI LISENSOIMIEN TUOTTEIDEN, OHJELMISTOJEN TAI PALVELUIDEN KANSSA.

### **Käyttötarkoitus**

Tätä tuotetta saa käyttää vain siihen tarkoitukseen, johon se on suunniteltu. Lisätietoja on tuotetiedoissa ja käyttöohjeissa. Uusimmat tuotetiedot saa paikalliselta jälleenmyyjältä ja osoitteesta firesecurityproducts.com.

Pätevän teknikon tulee tarkastaa järjestelmä vähintään 3 vuoden välein, ja varmistusakku tulee vaihtaa tarpeen mukaan.

### **Opastusviestit**

Opastusviestit ilmoittavat olosuhteista tai käytännöistä, joilla voi olla ei-toivottuja tuloksia. Tässä asiakirjassa käytetyt opastusviestit on esitetty ja kuvailtu alla.

**VAROITUS:** Varoitusviestit varoittavat vaaroista, jotka voivat aiheuttaa henkilövahinkoja. Ne kertovat, mitä toimenpiteitä tulee suorittaa tai välttää henkilövahinkojen ehkäisemiseksi.

**Huomio:** Huomioviestit varoittavat mahdollisten laitevaurioiden vaarasta. Ne kertovat, mitä toimenpiteitä tulee suorittaa tai välttää vahinkojen ehkäisemiseksi. **Huomautus:** Huomautusviestit varoittavat siitä, että aikaa ja vaivaa saattaa mennä hukkaan. Niissä kerrotaan, miten asian voi välttää. Lisäksi huomautusviesteissä on tärkeitä tietoja, jotka tulee lukea.

# **Johdanto**

# **Yleistä**

TVRMobile-mobiilisovelluksen (Android 9.0 tai uudempi / iOS 14 tai uudempi) avulla mobiililaitteilla voidaan seurata etänä langattoman verkon kautta videokuvaa digitaalitallentimista, verkkotallentimista, verkkokameroista, PTZdomekameroista ja enkoodereista. Sen avulla voidaan myös toistaa videotiedostoja, paikallisesti tallentaa ja hallita pikakuvia ja videoita, hallita hälytysilmoituksia, -tietoja ja -lähtöä sekä käyttää PTZ-ohjausta.

Kun TVRMobile on asennettu mobiililaitteeseesi, voit helposti kirjautua edustalaitteeseen Wi-Fi-, 3G-, 4G- tai LTE-yhteyden välityksellä. Jos julkista IPosoitetta ei ole saatavilla, voit käyttää dynaamista nimeä tai toistaa portit julkisella IP-osoitteella varustettuun reitittimeen.

# **Järjestelmävaatimukset**

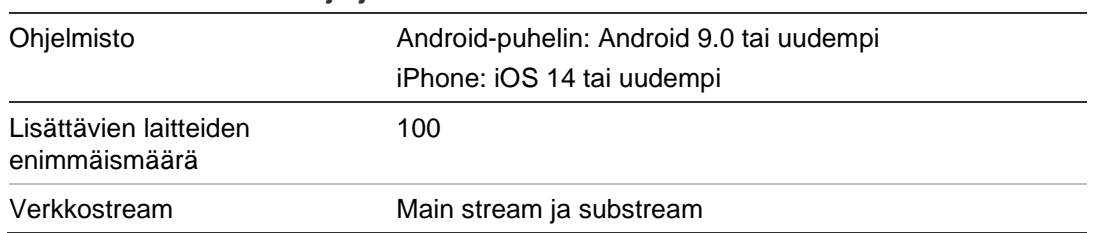

#### **Taulukko 1: TVRMobilen järjestelmävaatimukset**

# **Ohjelmiston asennus**

Puhelin on yhdistettävä internetiin, ennen kuin TVRMobile-sovelluksen voi asentaa.

### **TVRMobile-sovelluksen asentaminen**

1. Yhdistä mobiililaitteesi Wi-Fi-verkkoon ja lataa ja asenna TVRMobile-sovellus (näkyy latauksen jälkeen nimellä UltraSync Home).

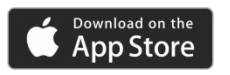

tai

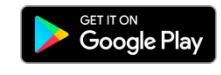

2. Avaa sovellus napauttamalla puhelimesi aloitusnäytössä

# **Sisäänkirjautuminen**

# **Käyttäjän luominen**

- 1. Avaa TVRMobile-sovellus napauttamalla aloitusnäytössä .
- 2. Kirjoita käyttäjänimesi.
- 3. Anna salasanasi ja vahvista se. Napauta **Rekisteröidy**. Live-näkymä avautuu.

# **Sisäänkirjautuminen**

- 1. Avaa TVRMobile-sovellus napauttamalla aloitusnäytössä
- 2. Anna salasana (tarvittaessa). Live-näkymä avautuu.

# **Päävalikko**

Päävalikko on aina helposti käytettävissä.

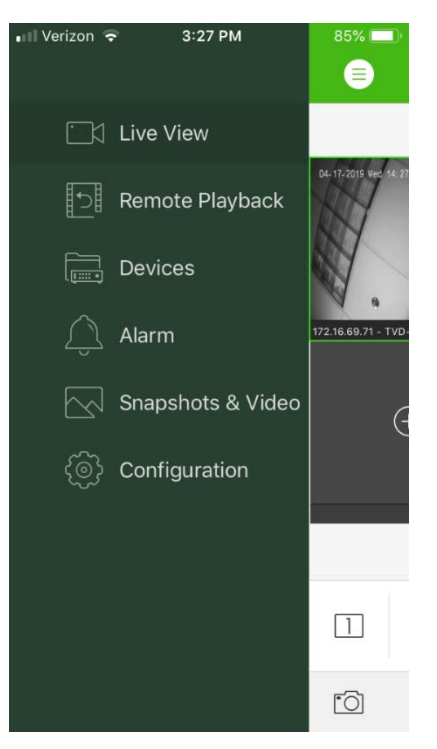

#### **Taulukko 2: Päävalikon kuvaus**

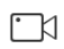

**Live-näkymä**: siirry live-näkymään, hallitse PTZ-kameroita ja relelähtöjä sekä ota käyttöön ja poista käytöstä kaksisuuntainen audio.

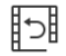

**Etätoisto**: toista tallennettua videokuvaa.

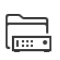

**Laitteet**: tuo näyttöön laiteluettelo, lisää/poista/muokkaa laitteita ja katsele laitteen tietoja.

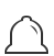

**Hälytys**: aseta hälytysilmoituksia laitteille, hallitse hälytystietoja ja tarkastele hälytysten luomaa videokuvaa.

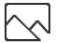

**Pikakuvat ja video**: katsele ja hallitse paikallisia videotiedostoja ja pikakuvia.

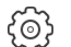

**Määritykset**: määritä salasanat ja päivitä ohjelmisto sekä avaa ohje.

# **Laitehallinta**

Laiteluettelo on oletusarvoisesti tyhjä. Tarvittavat laitteet on lisättävä TVRMobilelaiteluetteloon, ennen kuin niitä voi käyttää. Kun laitteen lisäys on onnistunut, sovellus hakee laitteen kameratiedot.

**Huomautus:** sovellukseen voi lisätä enintään 100 laitetta.

### **Liitettävät laitteet**

Tämä sovellus tukee seuraavia laitteita:

- TruVision-digitaalitallentimet TVR 10, 11, 12HD, 15HD, 16, 40, 41, 42, 44, 45HD, 46 ja 60
- TruVision-verkkotallentimet TVN 10, 11, 12, 20, 21, 22, 50, 70 ja 71
- TruVision-kamerat

### **Laitteen lisäys**

**Laitteen lisääminen manuaalisesti:**

- 1. Siirry Laitehallinta-käyttöliittymään napauttamalla **Laitteet.**
- 2. Napauta  $\left(\frac{1}{2}\right)$  ja napauta sitten Lisää manuaalisesti.
- 3. Kirjoita liitettävän laitteen (esimerkiksi TruVision-digitaalitallentimen tai TruVision-IP-kameran) nimi **Laitteen nimi** -kohdassa. Nimessä voi olla enintään 16 kirjainta tai numeroa. Oletusnimi on New Device01.
- 4. Valitse **Rekisteröintitila**-kohdassa ezDDNS, IP/verkkotunnus tai UltraSync.

**ezDDNS**: Kun laite rekisteröidään ezDDNS-palvelimelle, anna rekisteröity ezDDNS-palvelinosoite ja laitteen verkkotunnus.

**IP/verkkotunnus**: Käytä laitetta manuaalisesti käyttämällä kiinteää IPosoitetta tai verkkotunnuspalvelinta. IP-osoitetta tai verkkotunnuksen osoitetta täytyy muokata.

**UltraSync:** Lisää UltraSynciin rekisteröity laite. Tallentimen verkkosivulla tai paikallisessa valikossa näkyvä SID-numero täytyy antaa manuaalisesti. SID on 12-numeroinen koodi, joka näytetään muodossa xxx-xxxx-xxxx. Koodi annetaan ilman viivoja (-).

SCI-koodi voidaan lukea painamalla lukukuvaketta.

Lisätietoja SID- ja SCI-koodien saamisesta on *operaattorin oppaassa*.

5. Anna käyttäjänimi ja salasana.

**Huomautus**: Laitteeseen liitettyjen kameroiden määrä voidaan tarkistaa, kun laitteen lisääminen on onnistunut.

- 6. Vahvista asetukset napauttamalla . Laite lisätään laiteluetteloon.
- 7. Poistu ja palaa edelliselle sivulle napauttamalla  $\Theta$ .

#### **Muut kuin UltraSync-tallentimet:**

**Yhden tai usean laitteen lisääminen QR-koodin avulla:**

- 1. Napauta Laitehallinta-käyttöliittymässä (+) ja napauta sitten Lue QR-koodi.
- 2. Lisää yksi laite QR-koodin avulla seuraavasti:
	- a. Lue lisättävän laitteen QR-koodi kohdistamalla QR-koodi mobiililaitteen lukukehyksen kanssa.
	- b. **Huomautus**: yksittäisen laitteen QR-koodin saa työasemaohjelmistosta, TVRMobile-mobiilisovelluksesta tai laitteen paikallisesta valikosta (tietovalikosta). QR-koodi sisältää tiedot, joiden avulla tallennin ja sen lähiverkko-osoite voidaan lisätä.
	- c. Valitse tunnistettu laite ja napauta **Lisää**.
- 3. Suorita laitteiden joukkotuonti seuraavasti:
	- a. Lue useiden laitteiden tiedot sisältävä QR-koodi kohdistamalla QR-koodi lukukehyksen kanssa.

– tai –

Voit valita QR-koodin napauttamalla sitä mobiililaitteen albumissa. QRkoodi luetaan automaattisesti.

**Huomautus**: Useiden laitteiden tiedot sisältävä QR-koodi voidaan luoda käyttämällä Luo QR-koodi -menetelmää. Lisätietoja on jäljempänä kohdassa Tietojen vienti lisätystä laitteesta QR-koodiin.

b. Luvun tulos tulee näkyviin. Valitse lisättävät laitteet ja vahvista valinta napauttamalla **Lisää**.

#### **Tietojen vienti lisätystä laitteesta QR-koodiin, jotta toinen TVRMobilella varustettu mobiililaite voi lukea QR-koodin**:

- 1. Napauta Laitehallinta-käyttöliittymässä (+) ja napauta sitten Luo QR-koodi.
- 2. Valitse vietävät laitteet ja napauta sitten **Luo QR-koodi**.
- 3. Laitteiden tiedot sisältävä QR-koodi luodaan. Voit tallentaa QR-koodin mobiililaitteesi albumiin.
- 4. Suorita laitteiden joukkolisäys lukemalla luotu QR-koodi. Lisätietoja on edellä kohdassa Yhden tai usean laitteen lisääminen QR-koodin avulla.

### **Laitteen muokkaus**

- 1. Valitse muokattava laite **Laitehallinta**-käyttöliittymässä. Laitteen parametrit sisältävä Laitteen tiedot -näyttö avautuu.
- 2. Muokkaa laitteen parametreja napauttamalla  $\oslash$ . Anna parametreille uudet arvot.

### **Laitteen poisto**

- 1. Paina poistettavaa laitetta **Laitehallinta**-käyttöliittymässä, kunnes poistoikkuna avautuu.
- 2. Napauta **Vahvista**. Laite poistuu luettelosta.

# **Live-näkymä**

Kun laitteen parametrit on määritetty TVRMobilessa, voit siirtyä suoraan livenäkymään sekä hallita laitteen hälytyslähtöjä ja PTZ-kameroita. Live-näkymä on esitetty kohdassa Kuva 1 sivulla 14.

Live-näkymässä voi samanaikaisesti katsella enintään 16 kameraa. Jos valitussa laitteessa on yli 16 kameraa, vain ensimmäiset 16 kameraa näytetään.

Avaa live-näkymän käyttöliittymä (katso Kuva 1) napauttamalla **Live-näkymä**.

**Huomautus**: näyttömuoto on oletusarvoisesti yksi videoruutu.

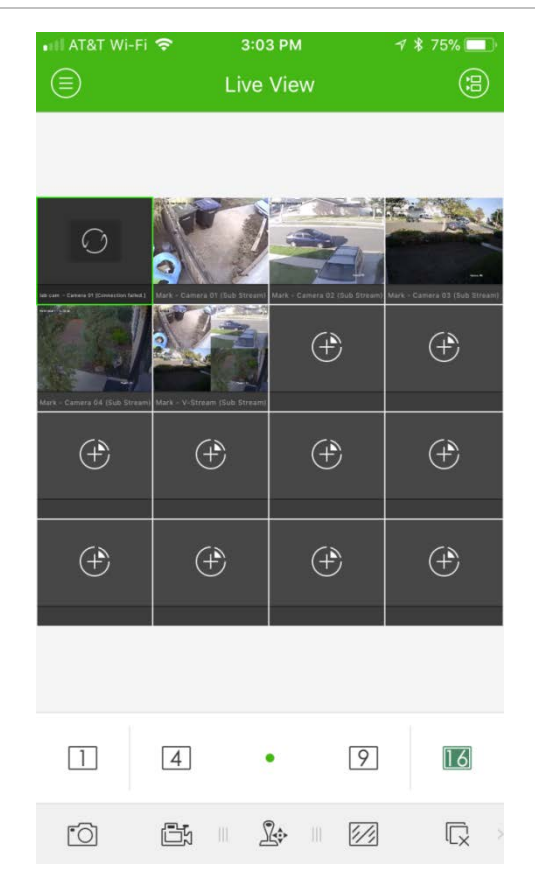

# **Live-näkymän käynnistäminen**

- 1. Napauta live-näkymän käyttöliittymässä , niin näyttöön tulee käytettävissä olevien laitteiden luettelo.
- 2. Valitse kamera(t) tai laite live-näkymää varten. Seuraavassa on kameraluettelokäyttöliittymän kuvakkeiden kuvaus.

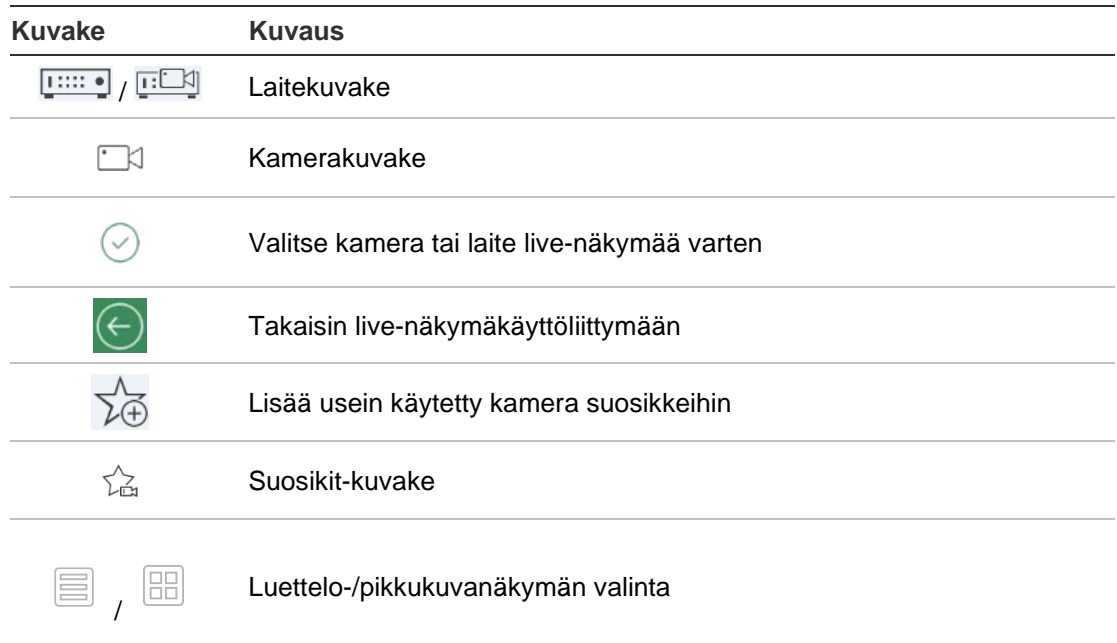

3. Aloita valittujen kameroiden live-näkymän katselu napauttamalla **Käynnistä live-näkymä**. Kun olet monen ikkunan näkymässä, voit säätää ikkunasarjaa vetämällä ja liikuttamalla ikkunaa. Seuraavassa on live-näkymäkäyttöliittymän kuvakkeiden kuvaus.

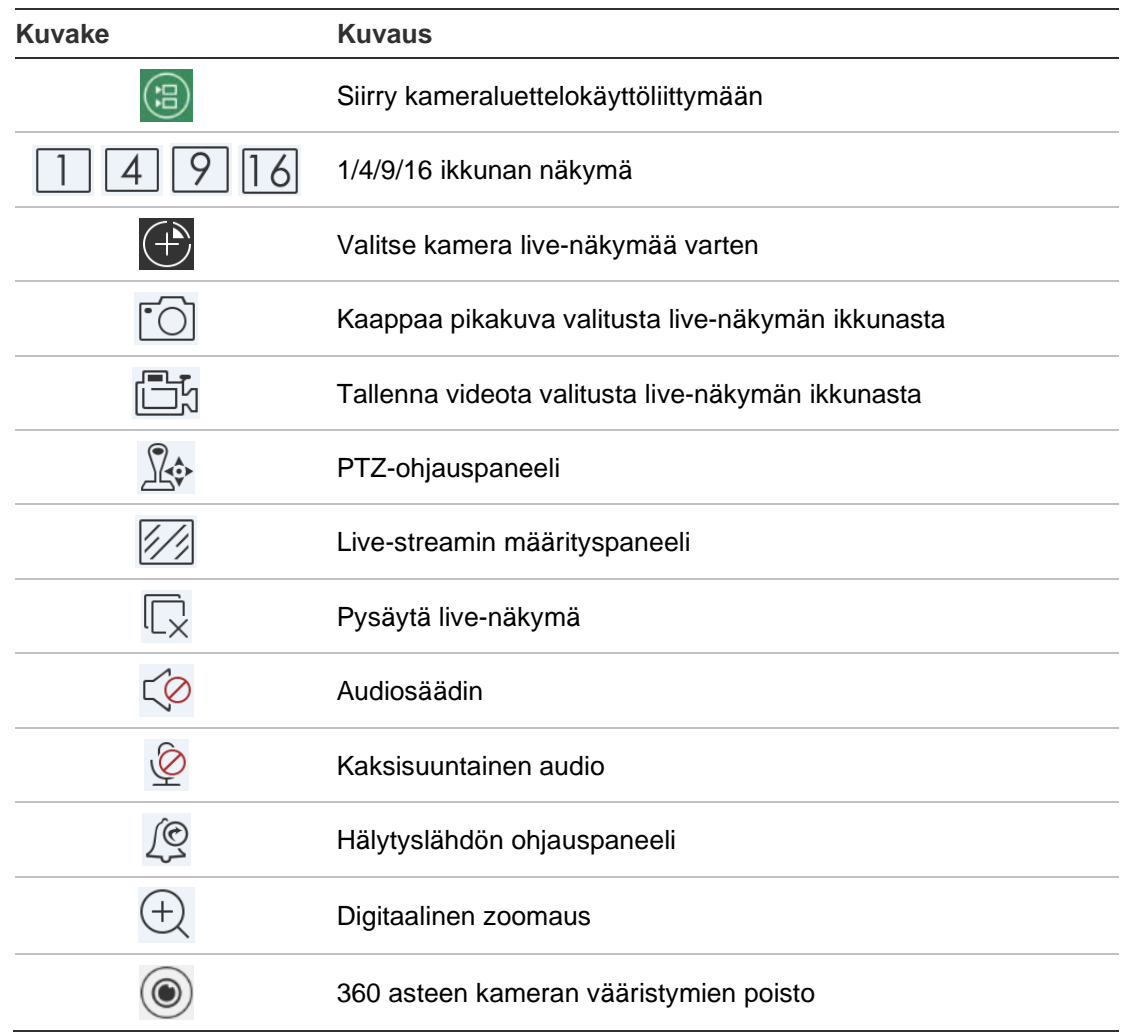

# **Pysäytä live-näkymä**

Live-näkymän voi pysäyttää kahdella tavalla:

**Kaikkien kameroiden pysäytys**: Pysäytä kaikkien kameroiden live-näkymät napauttamalla  $\mathbb{L}_{\times}$ .

– tai –

Tietyn kameran pysäytys: Paina kameran live-näkymää, kunnes **a**-kuvake tulee näytön ylälaitaan. Vedä valitun kameran näkymää ylöspäin, kunnes kuvakkeeksi vaihtuu **.** Vapauta sitten kameran näkymä.

# **Suosikkilaitteet ja -kamerat**

Voit ryhmitellä tärkeimmät tai eniten käyttämäsi laitteet ja kamerat Suosikitkansioon. Näin voit esimerkiksi avata helposti ja nopeasti niiden live-näkymän. Suosikkiryhmään voi tallentaa useita laitteita.

#### **Suosikkikameroiden määritys:**

- 1. Napauta live-näkymän käyttöliittymässä (a), niin näyttöön tulee käytettävissä olevien laitteiden luettelo.
- 2. Valitse haluamasi laitteet. Käytettävissä on kaksi vaihtoehtoa:

Valitse laite, jolloin kaikki sen kamerat valitaan.

 $-$  tai  $-$ 

Valitse vain tietyt laitteeseen liittyvät kamerat.

- 3. Lisää valitut kamerat suosikkiryhmään napauttamalla  $\sqrt{x}$ .
- 4. Kirjoita suosikkiryhmän nimi ponnahdusikkunaan.
- 5. Tallenna asetukset napauttamalla **Vahvista**. Suosikkiryhmä näkyy laitteiden kohdalla, ja sen tunnistaa sen laitekuvakkeessa olevasta tähdestä.

#### **Laitteen poisto suosikkiluettelosta:**

- 1. Napauta live-näkymän käyttöliittymässä (a), niin näyttöön tulee käytettävissä olevien laitteiden luettelo.
- 2. Paina poistettavaa laitetta, kunnes näyttöön tulee **Poista**-ponnahdusikkuna.
- 3. Poista laite napauttamalla **Vahvista**.

# **Koko näytön live-näkymä**

Kun käytät live-näkymää monikuvanäkymässä, voit helposti katsella tietyn kameran kuvaa koko näytöllä kaksoisnapauttamalla haluamaasi kuvaa. Voit palata monikuvanäkymään kaksoisnapauttamalla uudelleen.

# **PTZ-ohjaus**

Valitse PTZ-ohjattava kamera live-näkymässä ja napauta  $\mathbb{R}$ . PTZohjauspaneeli avautuu (kuvakkeiden kuvaus on kohdassa Taulukko 3 alla).

**Huomautus**: Jos live-näkymä on monikuvanäkymässä, valitse ensin PTZohjattava kamera ja napauta sitten  $\mathbb{R}$ . Valittu kamera avautuu koko näytölle.

Voit kääntää kameraa vasemmalle/oikealle ja kallistaa sitä ylös/alas liikuttamalla sormeasi näytöllä. Voit lähentää levittämällä sormia poispäin toisistaan tai loitontaa nipistämällä sormia yhteen.

Sulje PTZ-ohjaustila napauttamalla  $\mathbb{X}$ .

#### **Taulukko 3: PTZ-kuvakkeiden kuvaus**

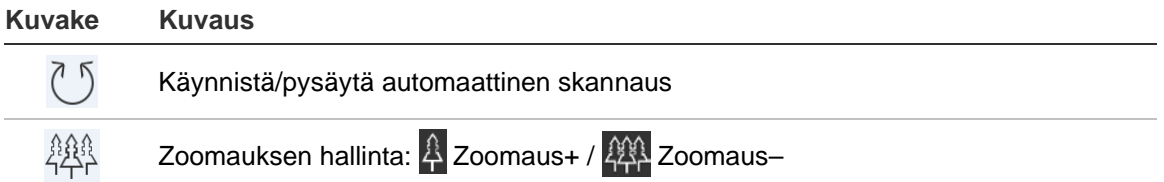

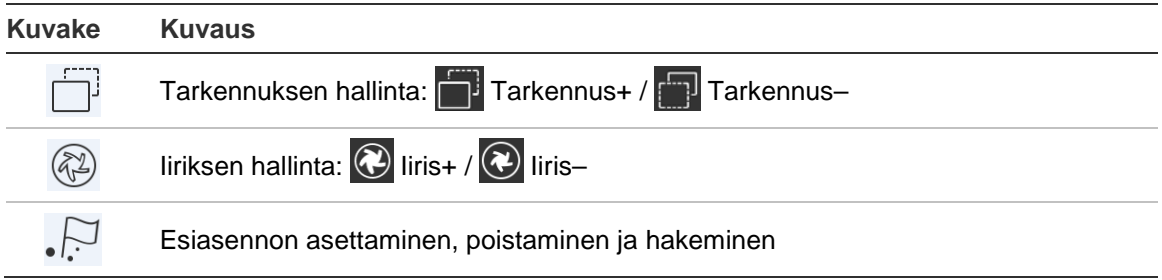

#### **Esiasennon asettaminen tai hakeminen**

- 1. Siirrä valittu kameranäkymä haluttuun kohtaan PTZ-tilassa.
- 2. Napauta  $\cdot$  ja kirjoita esiasennon numero valintaikkunaan. Se voi olla 1–100.

3. Tallenna esiasentoasetus napauttamalla **Aseta** tai siirry esiasennon kohtaan napauttamalla **Hae**.

# **Live-streamin määritykset**

Käytettävissä on kolme määriteltyä live-streamin määritystyyppiä: main stream, substream ja kolmas stream. Kolmas stream määritetään kameran tasolla, eikä se koske yhdistettyjä tallentimia. Säädä laatua verkon ja mobiililaitteen suorituskyvyn mukaan napauttamalla ...

#### **Huomautukset:**

- 1. Kuvanlaadun asetusten muuttaminen saattaa vaikuttaa live-näkymään ja laitteen tallentamistoimintoon.
- 2. Monikuvanäkymän live-näkymässä voit valita määritetyksi kuvanlaaduksi vain substreamin.

– tai –

Voit mukauttaa kuvanlaatua, mutta streamin tyyppi voi olla vain substream.

# **Kaksisuuntainen audio**

Kaksisuuntainen audio -toiminto mahdollistaa laitteiden äänitoiminnon. Tämä aktivoi sekä live-videon että reaaliaikaisen audion laitteesta.

Käynnistä kaksisuuntainen audio laitteen ollessa live-näkymässä napauttamalla  $\varphi$ 

**Huomautus:** jos kyseessä on verkko- tai digitaalitallennin, käynnistä kaksisuuntainen audio valitsemalla itse laite tai IP-kamerat.

### **Hälytyslähdön hallinta**

**Lisätyn laitteen hälytyslähtöjen hallinta:**

- 1. Liu'uta ohjauspaneelia, niin näet lisää kuvakkeita.
- 2. Aktivoi hälytyslähtöohjauspaneeli napauttamalla  $\sqrt{2}$ .

3. Ota hälytyslähtö käyttöön napauttamalla hälytyslähtökytkin asentoon .

### **Digitaalinen zoomaus**

#### **Digitaalisen zoomauksen käyttäminen live-näkymässä:**

- 1. Napauta  $\bigoplus$ , niin valittu ikkuna näkyy yhden ikkunan näkymässä.
- 2. Lähennä live-näkymään levittämällä kahta sormea poispäin toisistaan tai loitonna live-näkymästä nipistämällä sormia yhteen.

– tai –

Voit käynnistää digitaalisen zoomauksen kaksoisnapauttamalla live-näkymän kuvaa.

### **360 asteen kameran vääristymien poisto**

360 asteen kameran live-videokuvaa voidaan toistaa 360 asteen kameran vääristymien poistotilassa.

**Huomautus:** Laitteen täytyy tukea 360 asteen kameran vääristymien poistotoimintoa.

Voit avata 360 asteen kameran vääristymien poistopaneelin napauttamalla ...

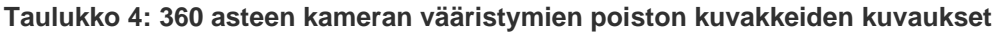

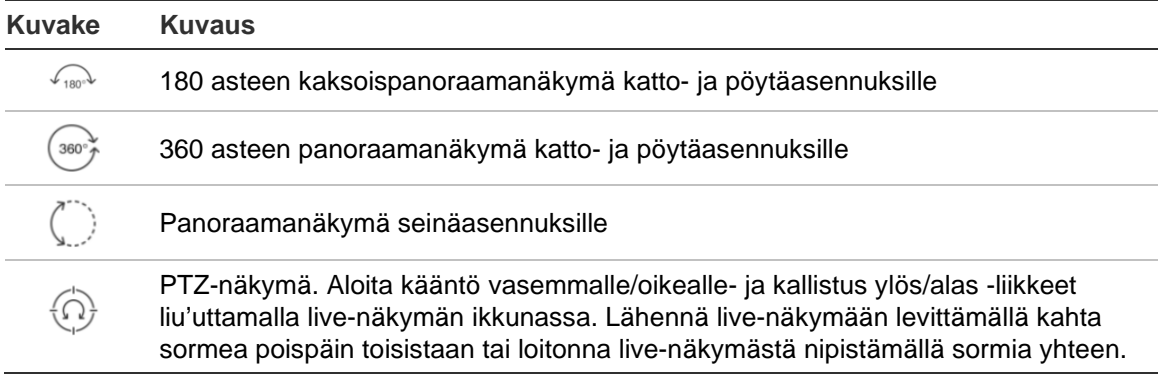

Valitse vääristymien poistotila kameran asennustyypin mukaan.

# **VCA-hälytystapahtumat**

Jos VCA-analyysi on otettu käyttöön kameran osalta, live-näkymässä näytetään dynaamiset ilmaisimet. VCA-näyttöilmaisimet vaihtelevat kameran mallin mukaan. Niitä ovat esimerkiksi linjan ylitykset sekä piirrokset, jotka määrittävät kiinnostavan alueen.

# **Koko näytön live-näkymä**

Voit siirtyä koko näytön tilaan live-näkymässä kääntämällä mobiililaitetta.

# **Etätoisto**

#### **Toiston aloitus:**

- 1. Napauta etätoistokäyttöliittymässä (a), niin näyttöön tulee käytettävissä olevien laitteiden luettelo.
- 2. Valitse kamera(t) tai laite ja aseta hakuehdoksi alkamis- ja päättymisaika. Enintään neljän kameran synkronoitua toistoa tuetaan.

Seuraavassa on kameraluettelokäyttöliittymän kuvakkeiden kuvaus.

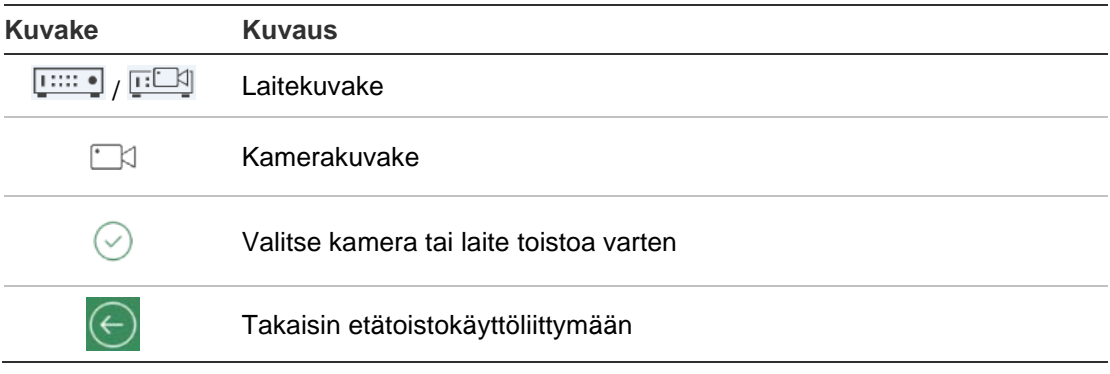

- 3. Aloita toisto napauttamalla **Aloita toisto**.
- 4. Säädä toistoaikaa liu'uttamalla aikajanapalkkia. Säädä ikkunasarjaa vetämällä ja siirtämällä ikkunaa. Seuraavassa on etätoistokäyttöliittymän kuvakkeiden kuvaus.

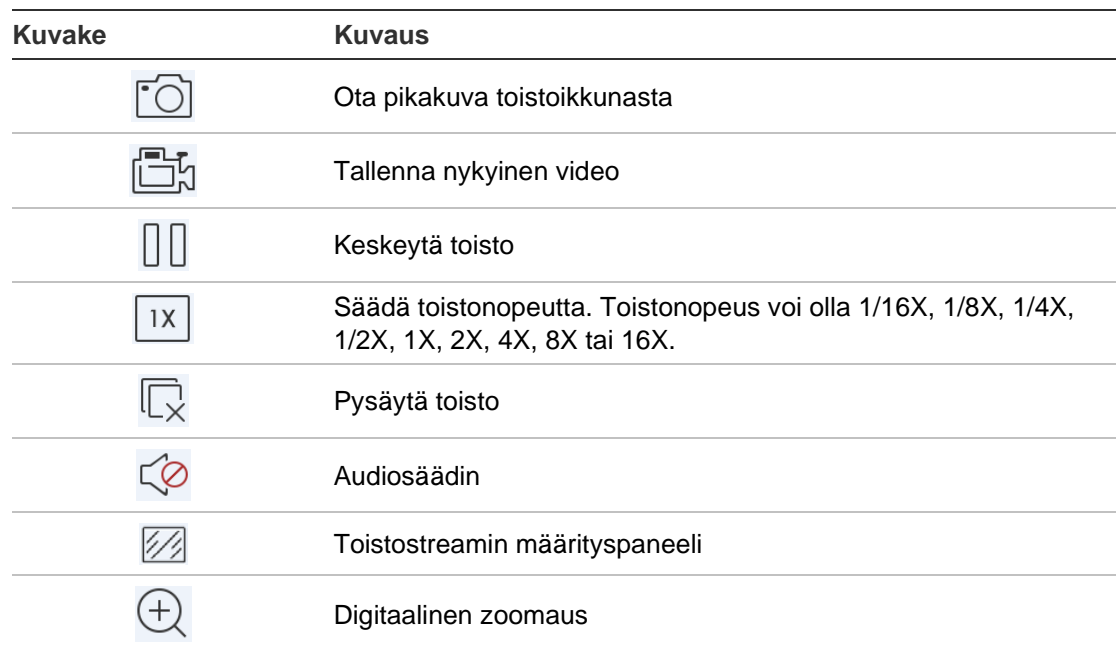

#### **Toiston pysäyttäminen:**

Toiston voi pysäyttää kahdella tavalla. Vaihtoehdot ovat:

• Pysäytä toisto napauttamalla  $\Box$ .

 $-$  tai  $-$ 

• Vedä toistoikkunaa näytön ylälaitaa kohti, jolloin **I**-kuvake tulee näkyviin. Kun kuvakkeeksi vaihtuu , vapauta ikkuna. Sen jälkeen ikkuna poistetaan.

# **Toistostreamin määritykset**

Voit säätää kuvanlaatua toiston aikana niiden laitteiden osalta, jotka tukevat toiston transkoodausta.

**Huomautus:** laitteen täytyy tukea tätä toimintoa.

- 1. Aktivoi toistostreamin määrityspaneeli napauttamalla  $\mathbb{Z}$ .
- 2. Aseta resoluutio, kuvatahti ja bittinopeus napauttamalla **Mukautettu**.

# **Digitaalinen zoomaus**

#### **Digitaalisen zoomauksen käyttäminen toiston aikana:**

- 1. Napauta  $\oplus$ . niin valittu ikkuna näkyy yhden ikkunan näkymässä.
- 2. Lähennä live-näkymään levittämällä kahta sormea poispäin toisistaan tai loitonna live-näkymästä nipistämällä sormia yhteen. Vaihtoehtoisesti voit aloittaa digitaalisen zoomauksen kaksoisnapauttamalla live-näkymän kuvaa.

# **VCA-hälytystapahtumat**

Jos VCA-analyysi on otettu käyttöön kameran osalta, toiston aikana näytetään dynaamiset ilmaisimet. VCA-näyttöilmaisimet vaihtelevat kameran mallin mukaan. Niitä ovat esimerkiksi linjan ylitykset sekä piirrokset, jotka määrittävät kiinnostavan alueen.

# **Toisto koko näytön tilassa**

Voit siirtyä koko näytön tilaan kääntämällä puhelimen vaaka-asentoon toiston aikana. Paina toistotyökaluriviä ja vedä se uuteen paikkaan.

# **Hälytysilmoitus**

#### **Hälytysilmoituksen käyttöönotto:**

- 1. Siirry Aseta hälytysilmoitus -käyttöliittymään napauttamalla **Hälytys**.
- 2. Ota hälytysilmoitus käyttöön valitsemalla laite ja asettamalla kytkin **Päällä**asentoon. Kun hälytystiedot ovat saatavilla, ne lähetetään mobiililaitteeseesi.
- 3. Ota kameralle tai kameroille, jo(i)sta haluat saada tapahtumia, käyttöön "Toiminnot"-välilehdellä **Ilmoita hälytysisännälle** tai **Valvontakeskus**  (tallentimen mukaan).

**Huomautus:** Hälytysilmoitusasetukset koskevat vain sillä hetkellä käytössä olevan matkapuhelimen ilmoituskeskusta. Esimerkiksi jos yksi laite lisätään kahteen mobiilisovellukseen hallintaa varten, laitteen hälytysilmoitukset otetaan käyttöön molemmissa sovelluksissa. Jos laitteen hälytysilmoitukset poistetaan käytöstä yhdessä sovelluksessa, ne pysyvät käytössä toisessa mobiilisovelluksessa.

#### **Hälytystietojen hallinta:**

- 1. Voit tarkastella vastaanotettuja hälytystietoja Hälytysten hallinta käyttöliittymässä.
- 2. Aktivoi poistoikkuna painamalla valittavissa olevaa hälytystietoa pitkään. Poista valitut hälytystiedot napauttamalla Poista.
- 3. Poista kaikki hälytystiedot napauttamalla (a).

#### **Linkitetyn hälytyksen hallinta:**

- 1. Napauta valittavissa olevia hälytystietoja Hälytysten hallinta -käyttöliittymässä ja napauta sitten  $\mathbb{R}$
- 2. Napauta ponnahdusikkunassa **Live-näkymä** tai **Toisto** tarkastellaksesi livenäkymää tai videotiedostoa kamerasta, joka on määritetty käyttämään liiketunnistus-, kuva puuttuu-, videon häirintä-, linjan ylitys-, murto-, kasvojen tunnistus-, ympäristön muuttumisen tunnistus-, audiopoikkeus- tai epätarkkuuden tunnistus -hälytyksiä.

# **Pikakuvien ja videoiden hallinta**

*Pikakuvien* ja *videoiden hallinta* -käyttöliittymässä voit tarkastella ja hallita paikallisia videotiedostoja ja pikakuvia, jotka tallennetaan ja kaapataan *livenäkymän* ja *etätoiston* käyttöliittymissä. Pikakuvat ja videotiedostot tallennetaan SD-kortille TVRMobile-hakemistoon. Voit myös jakaa pikakuvat ja videotiedostot muihin käytettävissä oleviin sovelluksiin.

#### **Pikakuvien ja videoiden jakaminen muihin sovelluksiin:**

- 1. Napauta  $\oslash$  ja valitse sitten jaettavat pikakuvat ja videot.
- 2. Napauta  $\lceil \frac{1}{2} \rceil$  ja valitse sovellus jakamista varten.

#### **Pikakuvien ja videoiden eräpoisto:**

- 1. Napauta  $\oslash$  ja valitse poistettavat pikakuvat ja videot.
- 2. Napauta  $\widehat{\mathbb{m}}$  ja valitse sovellus jakamista varten.

 $-$  tai  $-$ 

Voit peruuttaa toiminnon napauttamalla  $\circledcirc$ .

# **Pikakuvien hallinta**

- 1. Napauta pikakuvaa, niin se näkyy koko näytön näkymässä. Voit poistaa sen napauttamalla  $\widehat{\mathbb{m}}$  ja jakaa sen muihin sovelluksiin napauttamalla  $\widehat{\mathbb{m}}$ .
- 2. Lähennä pikakuvaan levittämällä kahta sormea poispäin toisistaan tai loitonna pikakuvasta nipistämällä sormia yhteen.

– tai –

Voit aloittaa digitaalisen zoomauksen kaksoisnapauttamalla pikakuvaa. Voit kääntää pikakuvaa lähennetyssä tilassa liu'uttamalla.

# **Videoiden hallinta**

- 1. Napauta videota, niin se näkyy koko näytön näkymässä. Voit poistaa sen napauttamalla  $\widehat{\mathbb{m}}$  ia jakaa sen muihin sovelluksiin napauttamalla  $\widehat{\mathbb{C}}$ .
- 2. Toista video napauttamalla .

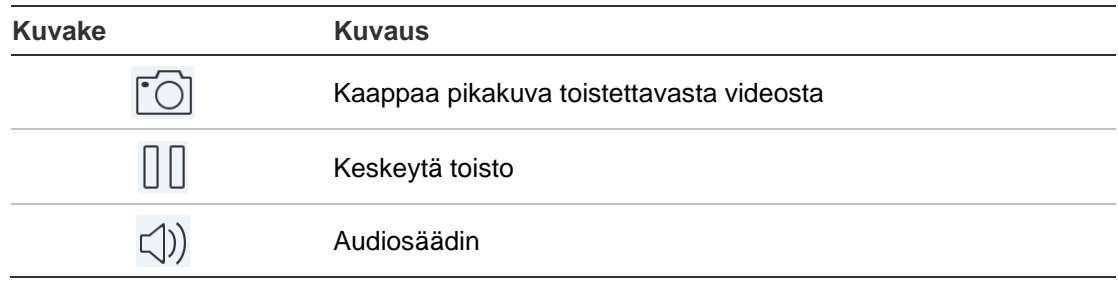

# **Määritykset**

Määritykset-käyttöliittymässä voit määrittää salasanasuojauksen, tarkistaa liikennetilastot, ottaa laitedekoodauksen käyttöön sekä tarkastella ohjetiedostoa ja versiotietoja.

# **Salasanasuojaus**

Sovelluksessa ei ole oletusarvoisesti salasanasuojausta. Kun asetat salasanasuojauksen, varmista, että vain salasanan tuntevat henkilöt pystyvät käyttämään TVRMobile-sovellusta.

#### **Salasanasuojauksen käyttöönotto:**

- 1. Siirry Määritykset-käyttöliittymään napauttamalla **Määritykset**.
- 2. Siirry salasanakäyttöliittymään napauttamalla **Ota salasana käyttöön** ja aktivoi salasanasuojaus antamalla salasana.

#### **Salasanasuojauksen poistaminen:**

- 1. Siirry Määritykset-käyttöliittymään napauttamalla **Määritykset**.
- 2. Siirry salasanakäyttöliittymään napauttamalla **Poista salasana käytöstä** ja vahvista asetukset antamalla salasana.

#### **Salasanan muuttaminen:**

- 1. Siirry Määritykset-käyttöliittymään napauttamalla **Määritykset**.
- 2. Siirry salasanakäyttöliittymään napauttamalla **Muokkaa salasanaa** ja muokkaa salasanaa antamalla tarvittavat tiedot.

#### **Face ID:n tai Touch ID:n käyttöönotto (vain iOS):**

Napauta iOS-laitteen mallista riippuen **Touch ID**- tai **Face ID** -valitsinta ja ota käyttöön vaihtoehto salasanan kirjoittamiselle noudattamalla kehotteita.

### **Liikennetilastojen tarkistaminen**

#### **Live-näkymän ja etätoiston aikana käytetyn verkkoliikenteen tarkistaminen:**

1. Siirry Liikennetilastot-käyttöliittymään napauttamalla Määrityksetkäyttöliittymässä **Liikennetilastot**. Tallennetut liikennetiedot näytetään.

**Mobiiliverkko**: live-näkymän ja etätoiston aikana käytetty mobiilidata.

**Wi-Fi**: live-näkymän ja etätoiston aikana käytetty Wi-Fi-data.

**Tämä päivä**: Tänä päivänä käytetty liikennedata.

**Tämä kuukausi**: Tässä kuussa käytetty liikennedata.

**Historia**: Sovelluksen ensimmäisestä käyttökerrasta lukien käytetty liikennedata.

2. (Valinnainen) Tyhjennä tiedot napauttamalla **Tyhjennä kaikki**.

### **Laitedekoodaus (vain Android)**

Laitedekoodaus voi parantaa dekoodauksen suorituskykyä ja vähentää suorittimen käyttöä toistettaessa HD-videoita live-näkymässä tai etätoistossa.

Ota laitedekoodaus käyttöön live-näkymässä ja etätoistossa asettamalla Laitedekoodausta suositaan -kytkin asentoon **O**.

#### **Huomautukset:**

• Laitedekoodaus vaatii Android 9.0:n tai uudemman.

- Laitedekoodauksessa voidaan dekoodata samanaikaisesti enintään neljää kanavaa.
- Laitteen täytyy tukea laitedekoodaustoimintoa. Jos näin ei ole, ohjelmistodekoodaus otetaan oletusarvoisesti käyttöön.

# **Ohjeiden hakeminen**

Sovelluksen online-ohjeen voi avata myös kohdasta **Määritykset** > **Ohje**. Jos ongelma ei poistu, ota yhteys paikalliseen jälleenmyyjään.

# **Tietoja**

Versiotiedot näkyvät Tietoja-käyttöliittymässä.

Jos ohjelmiston käyttämisessä ilmenee ongelmia tai sinulla on ohjelmistoa koskevia ehdotuksia, voit lähettää meille sähköpostia napauttamalla Tietojakäyttöliittymässä **Palaute**. Teknikkomme käsittelevät ongelmasi ja ehdotuksesi mahdollisimman pian.